## QUICK REFERENCE GUIDE - How to select your application form

#### How to create an application

To be able to view and select your application forms in PlanBuild Tasmania, you will need to first log in to your PlanBuild Tasmania account, and a relevant Sub Project. We will go through the step-by-step process with you.

# Step 1

2

|                                                                                                    | <u>Login</u> | <u>Register</u> |
|----------------------------------------------------------------------------------------------------|--------------|-----------------|
| er an address, title or property identification number into the search box below or,<br>navigate and click on a property on the map. |              |                 |
|                                                                                                    |              |                 |
|                                                                                                    |              |                 |
| Start your property enquiry                                                                                                    |              |                 |
| Tasmania's enquiry portal for Planning, Building, Plumbing, Public and<br>Environmental Health                                       |              |                 |
|                                                                                                    |              |                 |
| n Martin Sala 3 3                                                                                                    |              |                 |

1. Go to planbuild.tas.gov.au, assess the portal by click 'Start your property enquiry' to enter the portal.

2. Log in.

Login

Step 2

### Find / Create a Project

#### Project - Carport 🗹 PROJ-2023-MP3Q

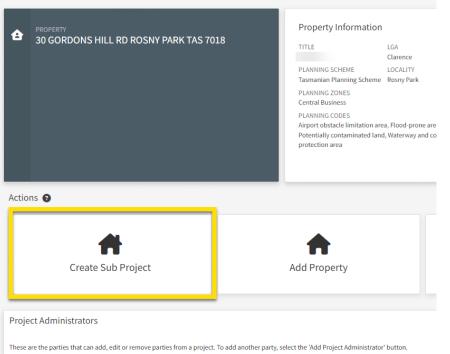

Go to the relevant Project via the Dashboard (or refer to \_QRG link\_\_\_\_ to create a new Project).

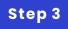

### Create a Sub Project

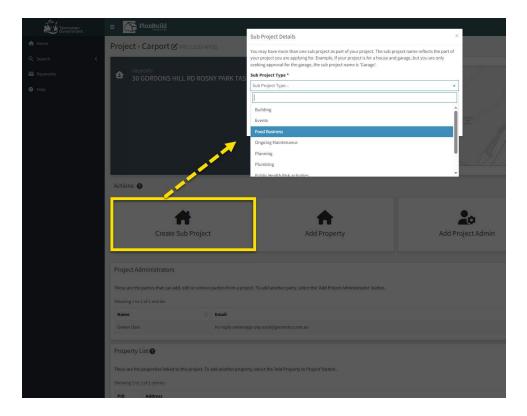

Create a Sub Project.

It is important to select the correct Sub Project Type as that would determine the type of forms that would be available to you.

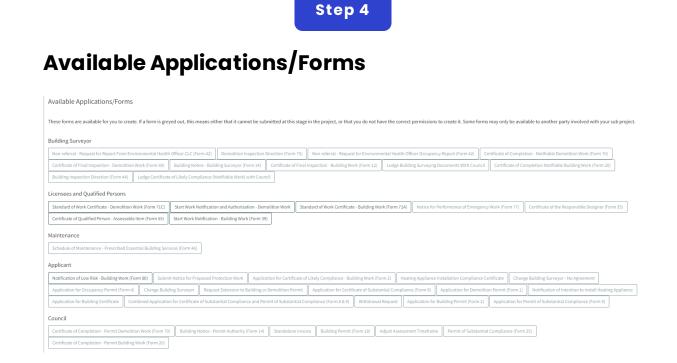

In the Sub Project page, you will find the list of available Applications/Forms. You will only be able select the forms that are relevant to your role in the Sub Project, and the stage of your applications.

The form numbers are stated in the brackets.

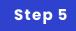

#### **Step 5 Title**

| eport From Env                            |                             |                                                                                                    |                                                                       | - Constitution Devila          |                           | cupancy Report (Form 42)         |                  |                           |  |
|-------------------------------------------|-----------------------------|----------------------------------------------------------------------------------------------------|-----------------------------------------------------------------------|--------------------------------|---------------------------|----------------------------------|------------------|---------------------------|--|
| on - Demolition Work (Form 69) L Building |                             | 2)                                                                                                    | pplication for Certificate of Likely Compliance - Building Work (Form |                                |                           | veying Documents With Council Ce |                  | Certificate of Completion |  |
| on (Form 44)                              | Lodge Certificate of Likely | / C                                                                                                    |                                                                       |                                |                           |                                  |                  |                           |  |
| Persons                                   |                             | Before lodging this form,                                                                                                    | ou must have engaged a Buildin                                        | g Surveyor.                    |                           |                                  |                  |                           |  |
| e - Demolition \                          | Work (Form 71C) Notice      | Certificates of Qualified Pe                                                                                                    | rence all Design Documentation<br>ersons.                             | Certificates of the Responsi   | ible Designer and         | ard of Work Certificate - Buil   | lding Work (Form |                           |  |
| on - Assessable                           |                             |                                                                                                    |                                                                       | 🕩 Create                       | Form × Cancel             |                                  |                  |                           |  |
| Prescribed Esse                           |                             | m 46)                                                                                                    |                                                                       |                                |                           |                                  |                  |                           |  |
| uilding Work (F                           | orm 80) Submit Notice (     | for Proposed Protection Work                                                                                                    | Application for Certificate of Like                                   | y Compliance - Building Work   | (Form 2) Heating Ap       |                                  |                  |                           |  |
| Permit (Form 4)                           |                             | eyor Request Extension to B                                                                                                    | uilding or Demolition Permit                                          | mbined Application for Certifi | icate of Likely Compliand |                                  |                  |                           |  |
| Permit (Form 1                            | ) Notification of Intentio  | to Install Heating Appliance Application for Building Certificate Combined Application for Certificate of Substantial Compliance and Permit of Substantial Compliance (Form 8) |                                                                       |                                |                           |                                  |                  |                           |  |
| rmit (Form 2)                             | Application for Permit of   |                                                                                                    |                                                                       | ikely Compliance - Demolition  | n Work (Form 1)           |                                  |                  |                           |  |
|                                           |                             |                                                                                                    |                                                                       |                                |                           |                                  |                  |                           |  |
| Permit Demolit                            |                             |                                                                                                    |                                                                       |                                |                           |                                  |                  |                           |  |
| me                                        |                             |                                                                                                    |                                                                       |                                |                           |                                  |                  |                           |  |

Click on a form and a pop-up screen will provide more information of the form.

you can select 'Create Form' if this is the form you are after, or you select 'Cancel' and look for another form.

We can put other QRGs here if needed.

GO TO LOCATION 1